# HOWTO SET UP A VENDOR ACCOUNT IN SCIQUEST/JAGGAER

ADDITIONAL INFORMATION UPDATED 7/31/2019

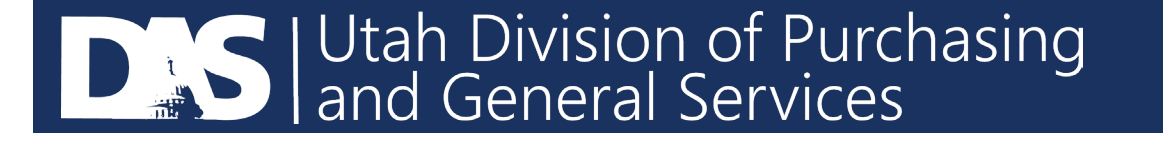

- From any browser except Internet Explorer, please go to this link below to access the Utah Public Procurement Place.
- <https://solutions.sciquest.com/apps/Router/SupplierLogin?CustOrg=StateOfUtah>
- Enter your email and select "Next".

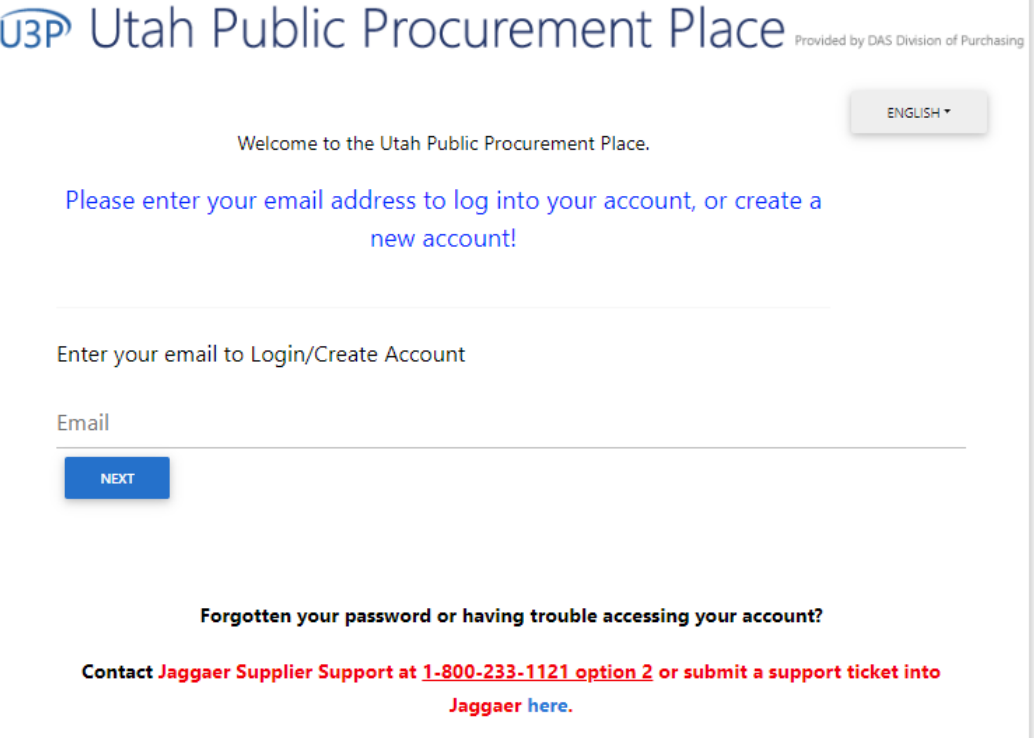

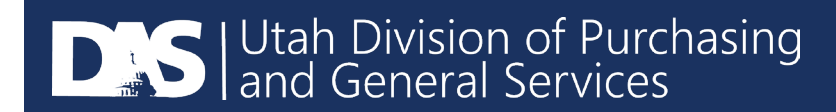

If you have never had an account before, you will see the message in blue below. Utah Public Procurement Place Provided by DAS Division of Purchasing **ENGLISH \*** Welcome to the Utah Public Procurement Place. Please enter your email address to log into your account, or create a new account! Enter your email to Login/Create Account Email test@test.com Looks like you don't have an account yet. Click 'Create Account' to register. **BACK** 

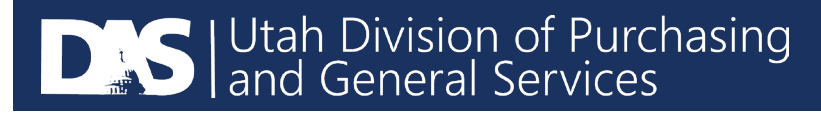

• If you have an account, the login will prompt you to enter your password. If you do not know your password, please contact Jaggaer Supplier Support.

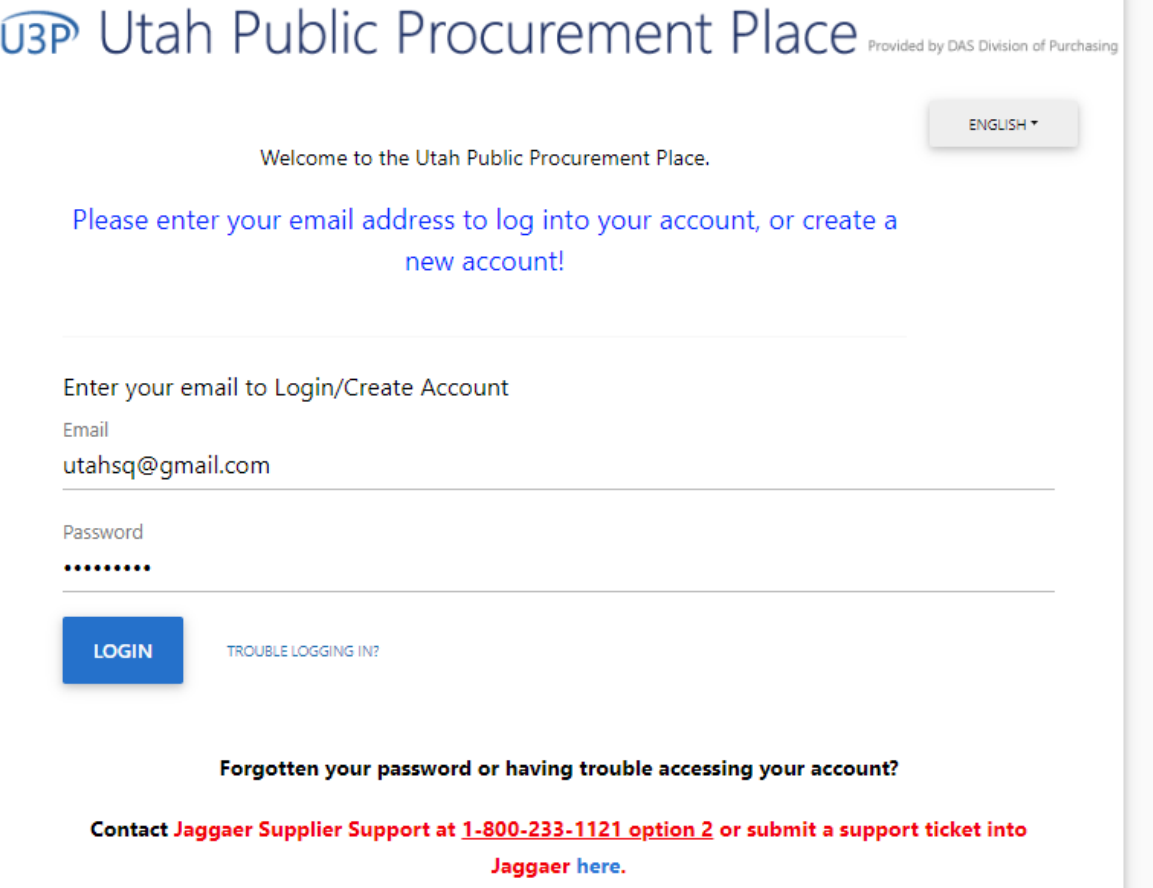

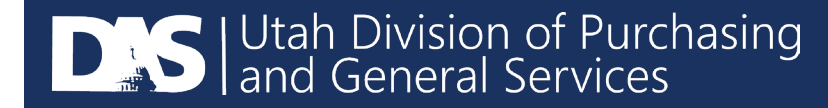

### This page will appear and let you know what information you need prior to registering.

## **UTA** Utah Public Procurement Place Provided by DAS Division of Purchasing

#### **Registration Checklist**

#### Welcome to Vendor Registration

ENGLISH \*

Registration FAQ

**Registration Tutorial** 

Browse the topics below to learn more about registering and to begin the registration process:

#### The registration process

- 1. Click the button, below, to begin the registration process.
- 2. Ensure all the required fields and sections are completed.
- 3. Attest to the validity of the information and submit the form electronically.
- 4. You will receive your Login ID and Password via email once you have submitted your completed form.
- 5. Login when needed to update your profile or to add additional contact information.

#### Before you begin registering

Compiling the necessary information prior to beginning the registration process will ensure a smooth and trouble-free registration.

The following information will be requested during the registration process:

- Addresses, phone numbers, and email information
- List of commodities you supply (UNSPSC Coding)
- Additional contacts

**CONTINUE WITH REGISTRATION** 

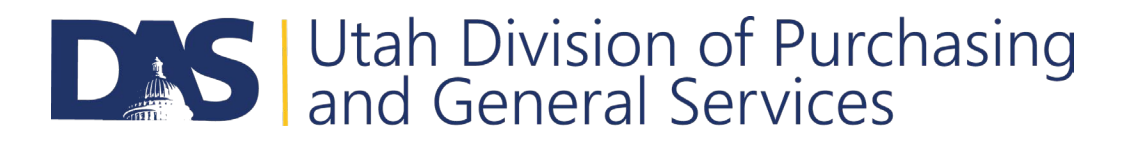

#### Complete the fields that are mandatory. Both the Tax Id and DUNS number are not mandatory fields.and the company of the company

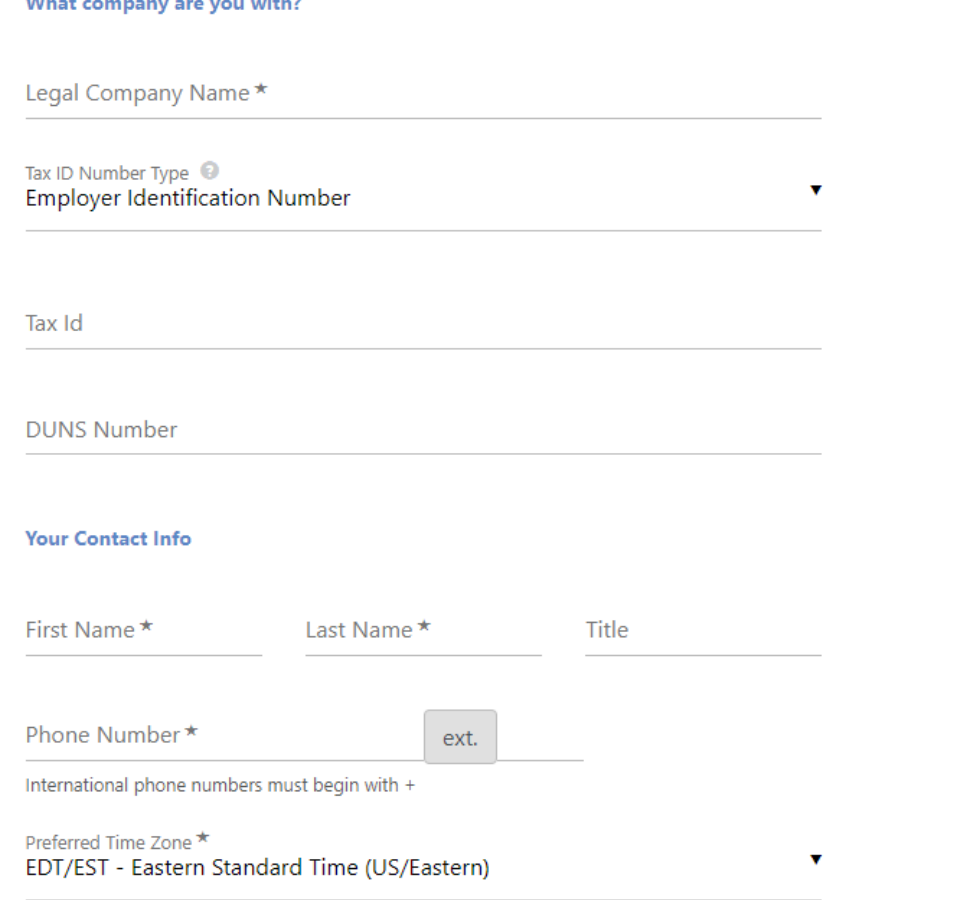

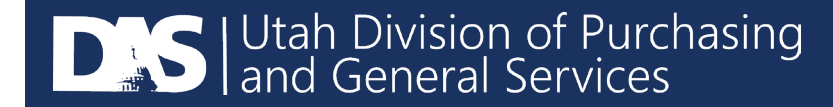

- If someone has already created an account for your company, the following screen will appear. Please contact your admin to create an account for you.
- If you are a separate location or division and need your own account, please contact the U3P Admin Team at sciquestadmin@Utah.gov.

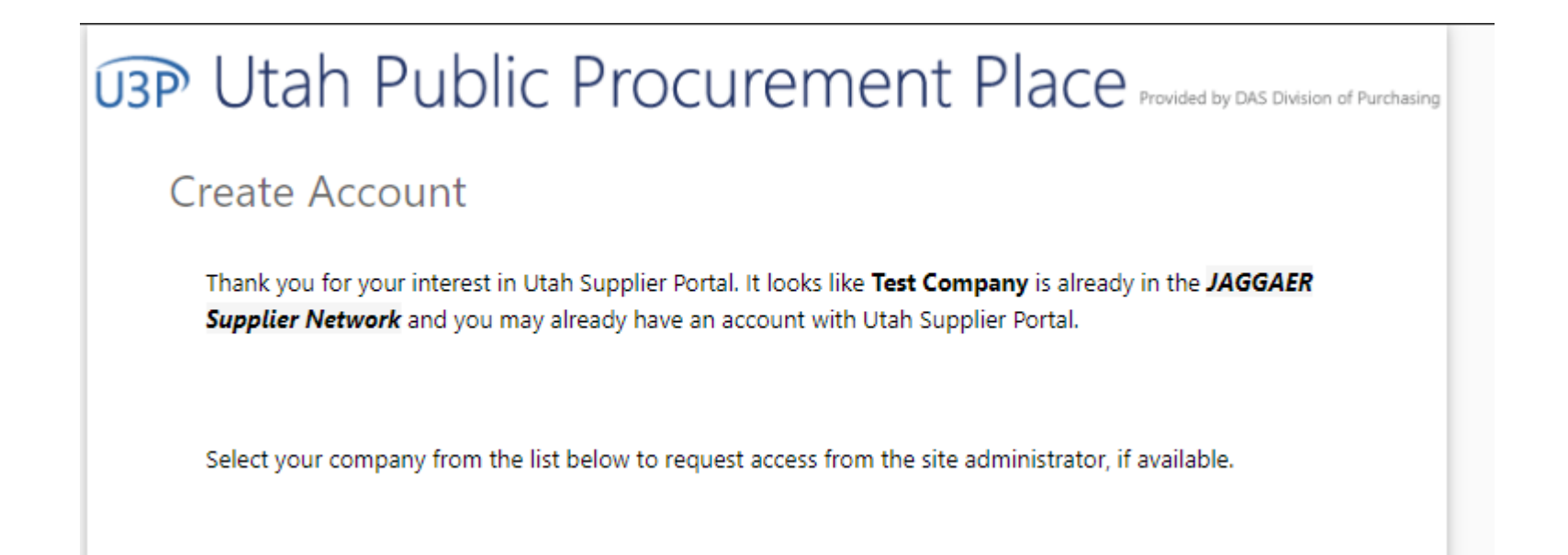

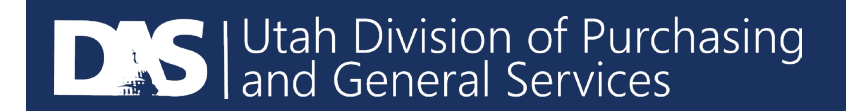

### This screen will appear letting you know what information is required to complete the registration.

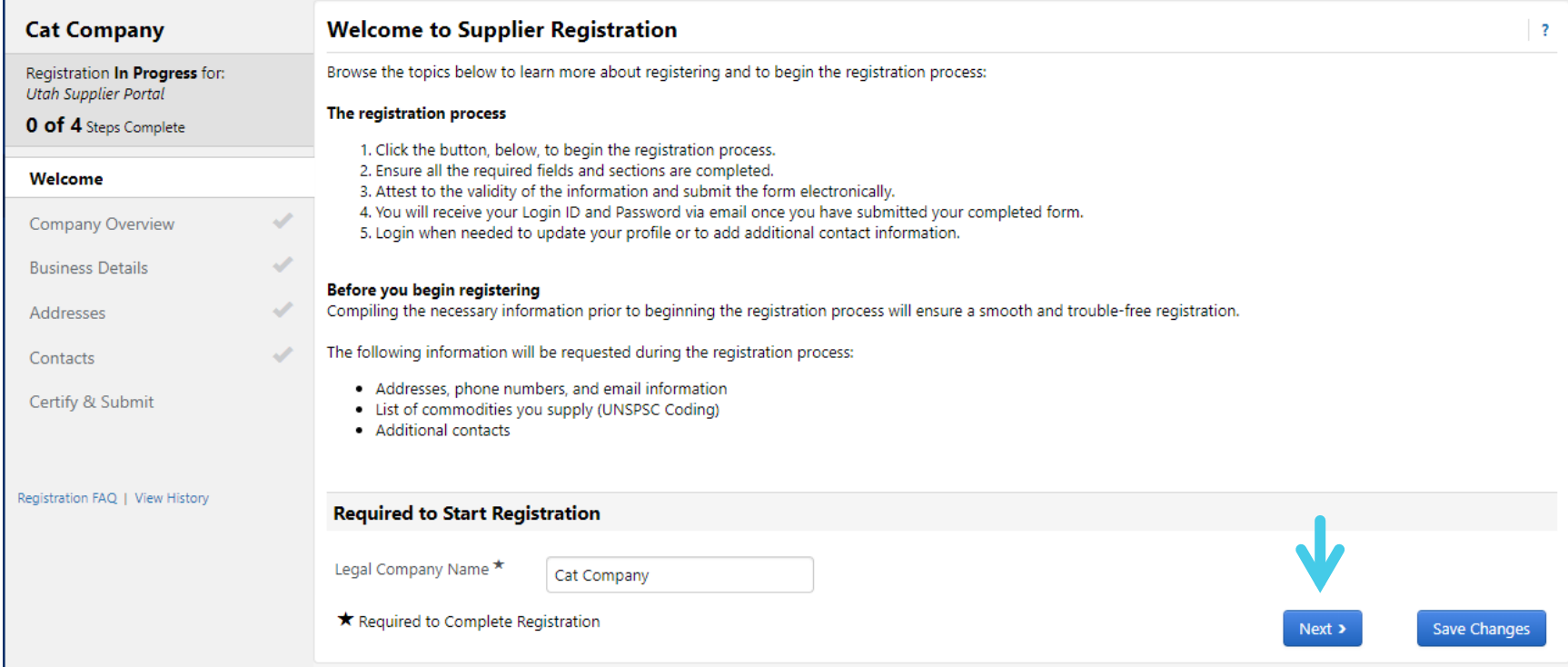

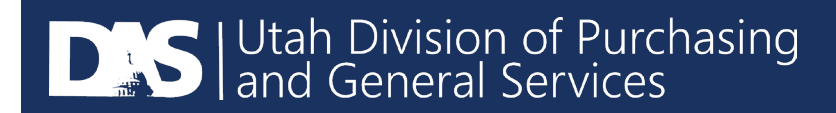

### Enter any applicable DBA information, legal structure, and website. Then select "Next".

C Registration > Manage Registration Profile > Company Overview

A JAGGAER revised its Service Privacy Policy effective May 25, 2018. By closing this banner, you acknowledge that when you use our Solution, we process your personal information as described in our Service Privacy Policy.

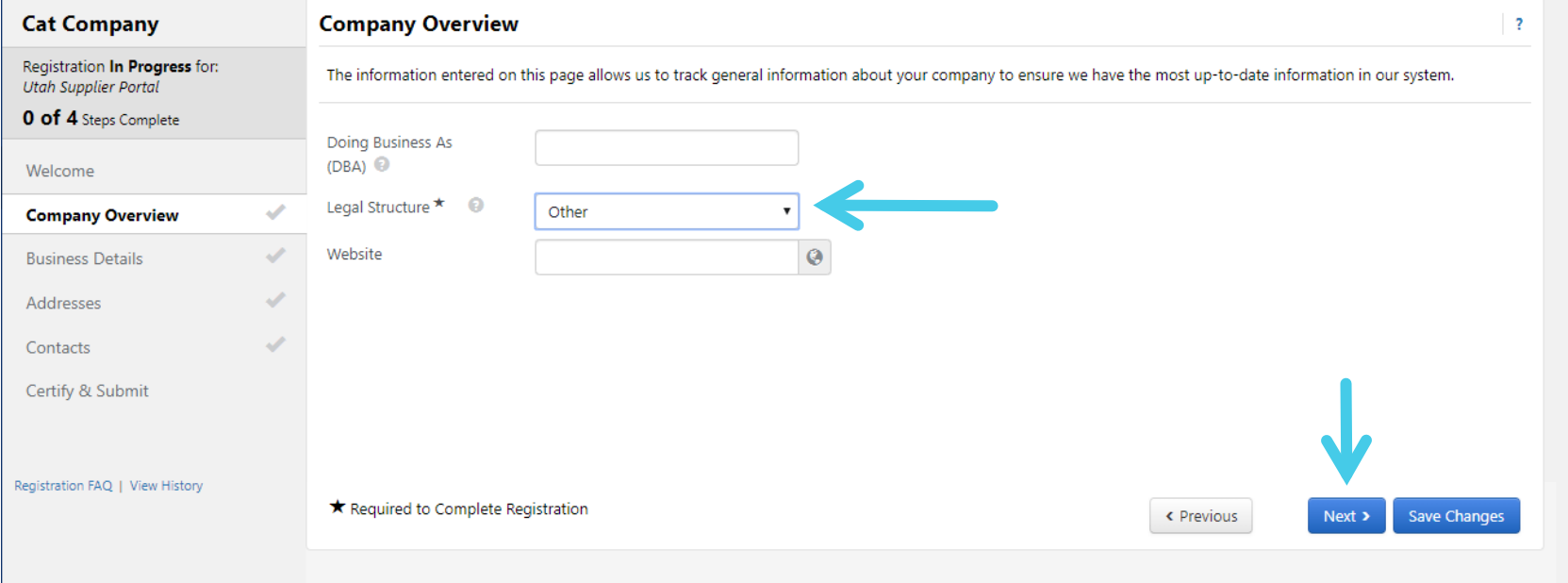

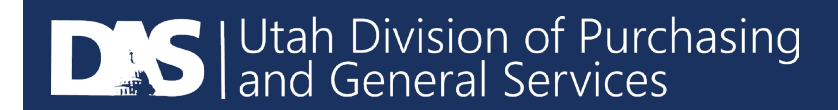

### Select Commodity Codes for the services or items that your company provides.

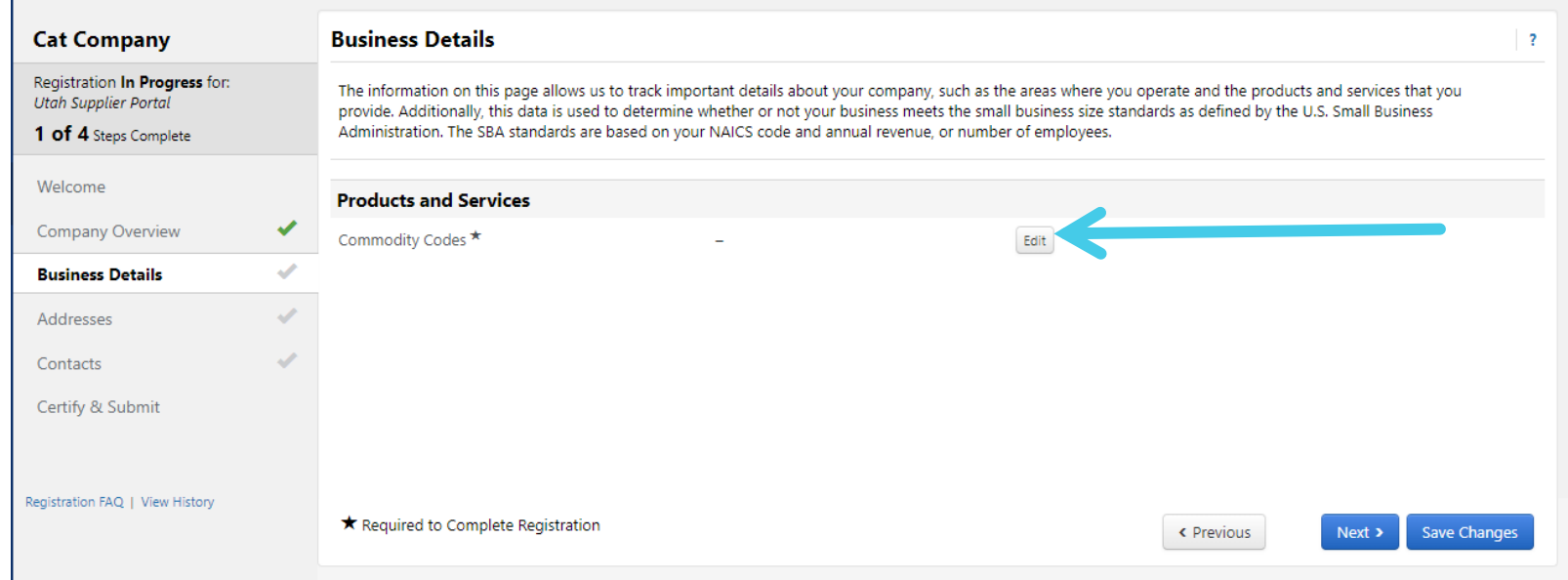

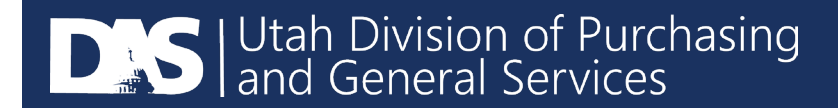

### You can select multiple codes if you wish or just one and select "Done".

#### **Commodity Codes**

Use Search or browse the list to select applicable Commodity Codes. You can select multiple before clicking Done.

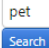

#### **1 Selected Codes**

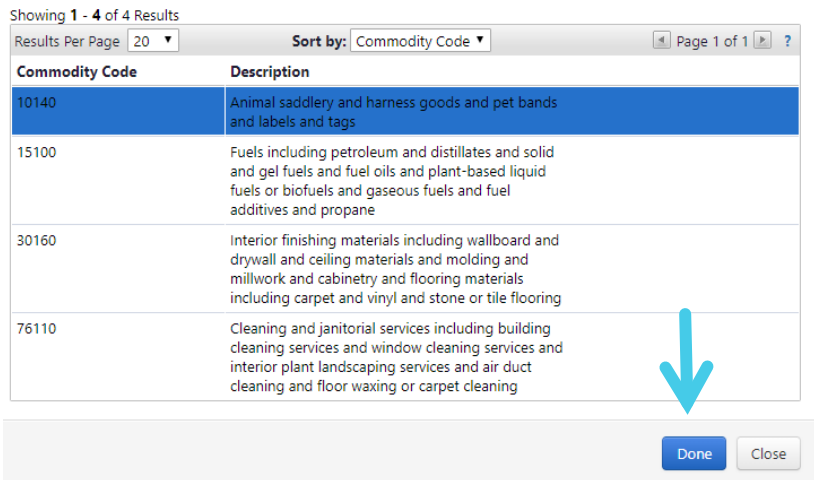

**Commodity Codes** Use Search or browse the list to select applicable Commodity Codes. You can select multiple before clicking Done. pet Search **2 Selected Codes** Showing 1 - 4 of 4 Results Results Per Page 20 ▼ Sort by: Commodity Code <u>I</u> Page 1 of 1 ≥ ? **Commodity Code Description** 10140 Animal saddlery and harness goods and pet bands and labels and tags 15100 Fuels including petroleum and distillates and solid and gel fuels and fuel oils and plant-based liquid fuels or biofuels and gaseous fuels and fuel additives and propane 30160 Interior finishing materials including wallboard and drywall and ceiling materials and molding and millwork and cabinetry and flooring materials including carpet and vinyl and stone or tile flooring 76110 Cleaning and janitorial services including building cleaning services and window cleaning services and interior plant landscaping services and air duct cleaning and floor waxing or carpet cleaning Close Done

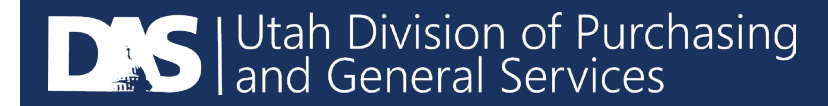

### Enter Addresses for "Physical" and "Other" at a minimum.

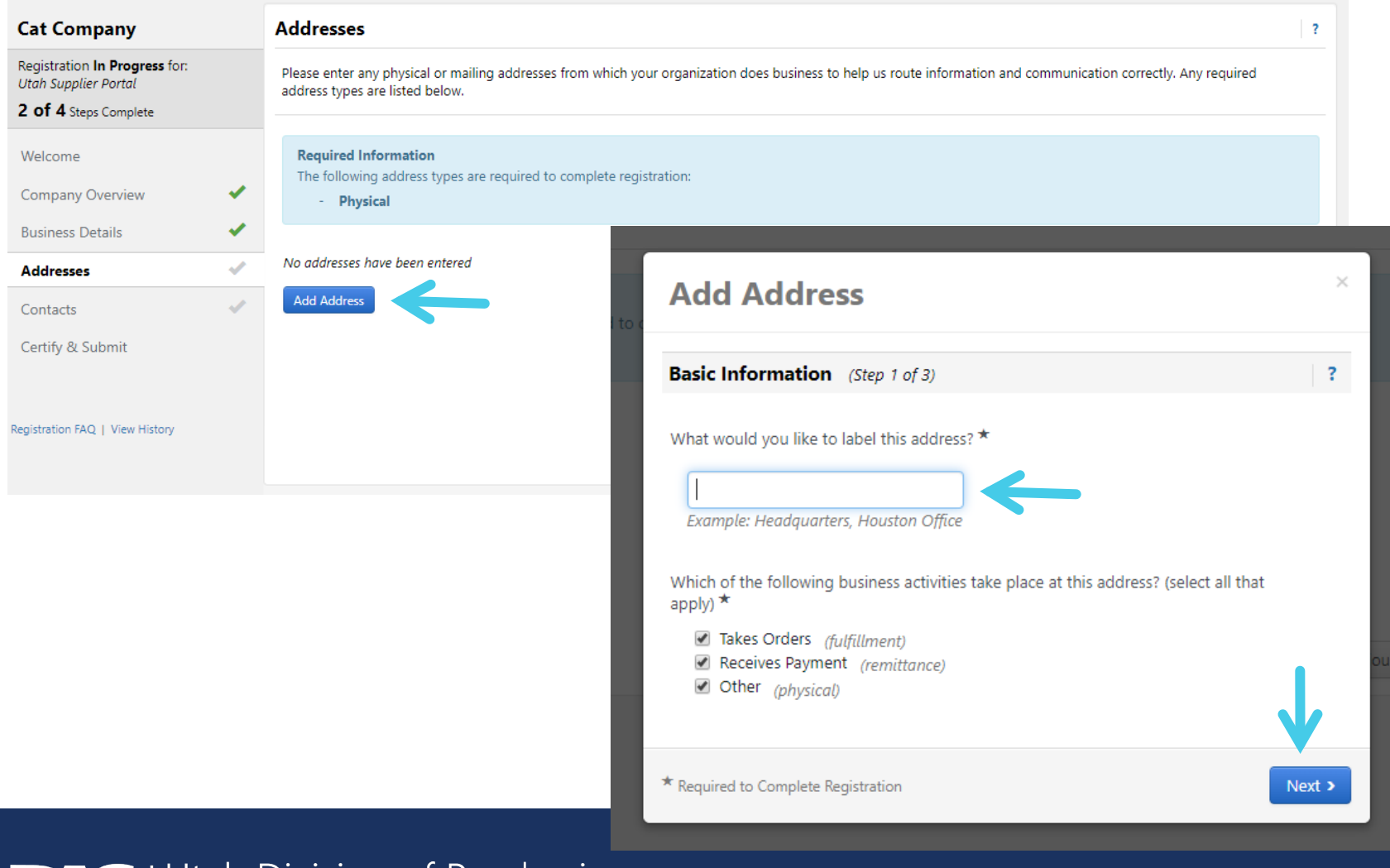

**DAS** Utah Division of Purchasing<br>
and General Services

Enter all fields with a mandatory star and select "Next". Then Enter a primary contact for this address.

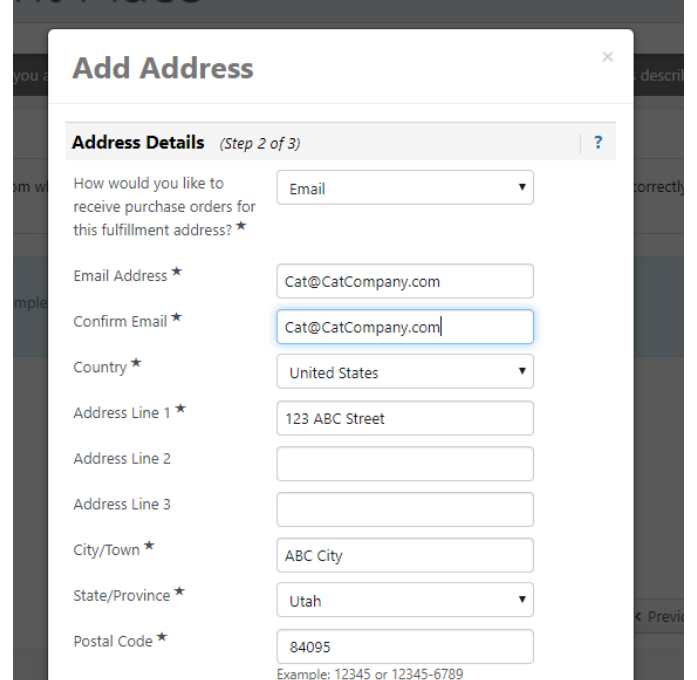

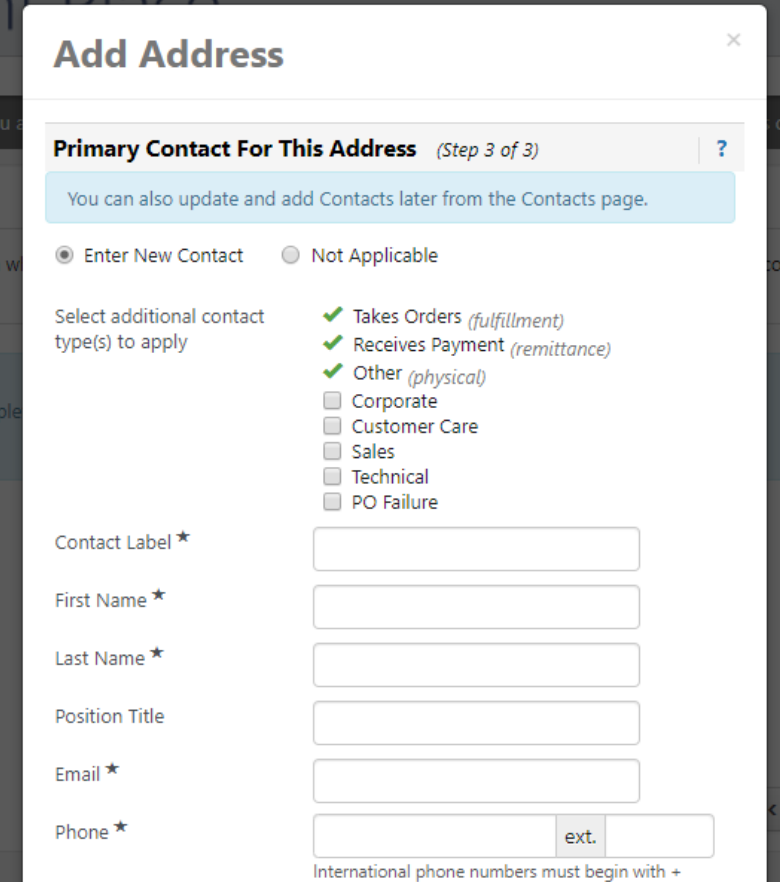

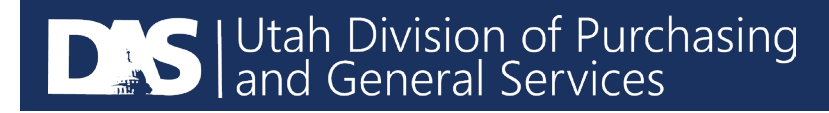

### The following message will then appear to add a contact for "Sales". Select "Add Contact" and then "Sales".

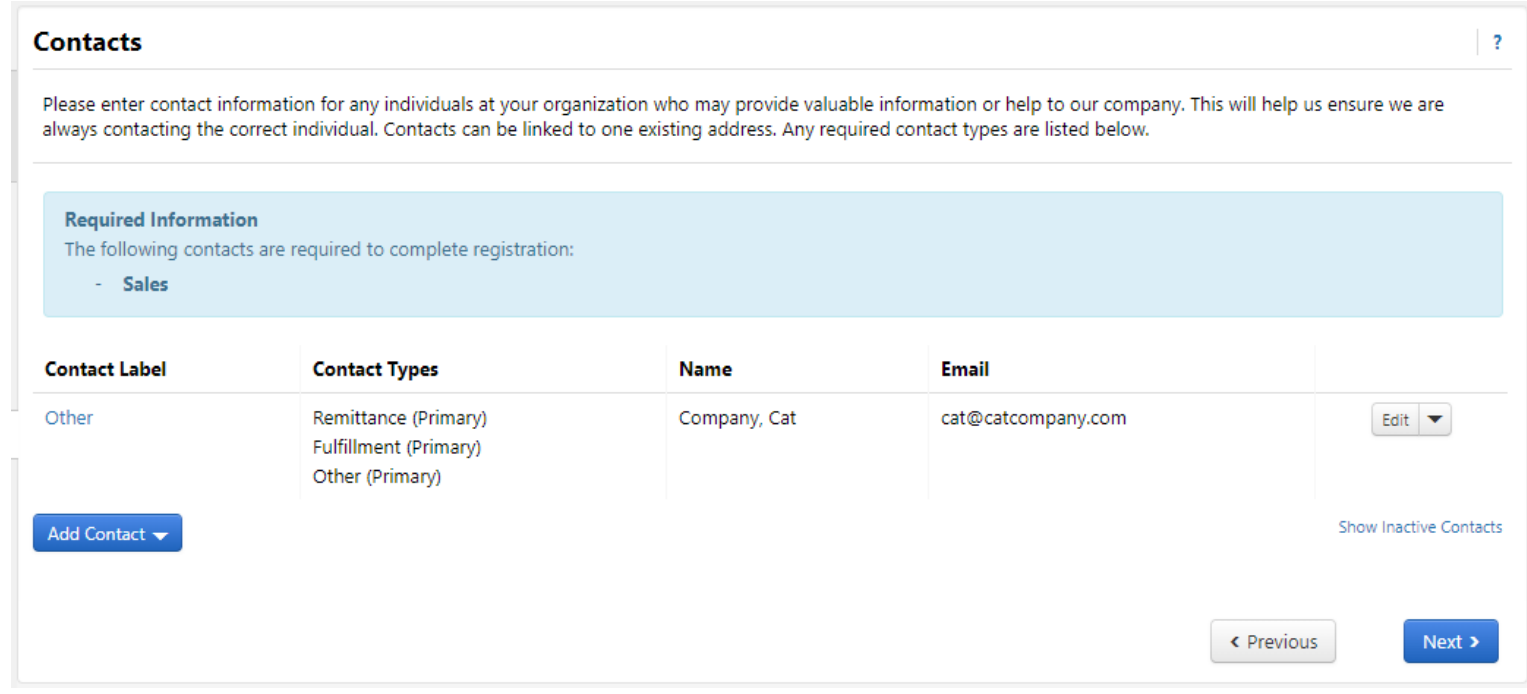

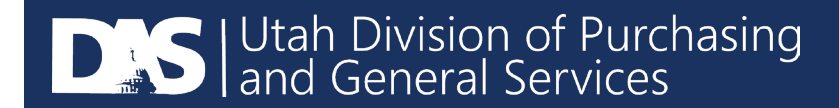

Enter "Sales" under Contact Label and provide the mandatory information and select "Save Changes".

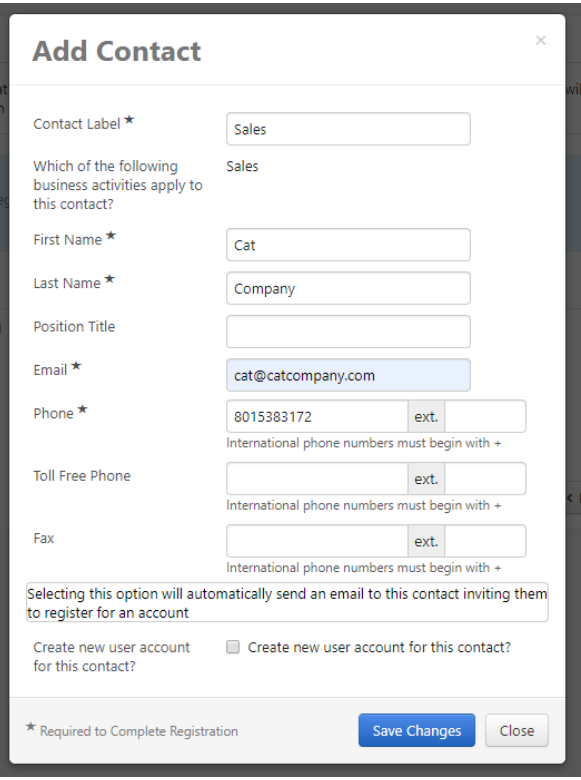

Both "Other" and "Sales" should now appear on the contacts. Then select "Next" or "Proceed to Certify and Submit".

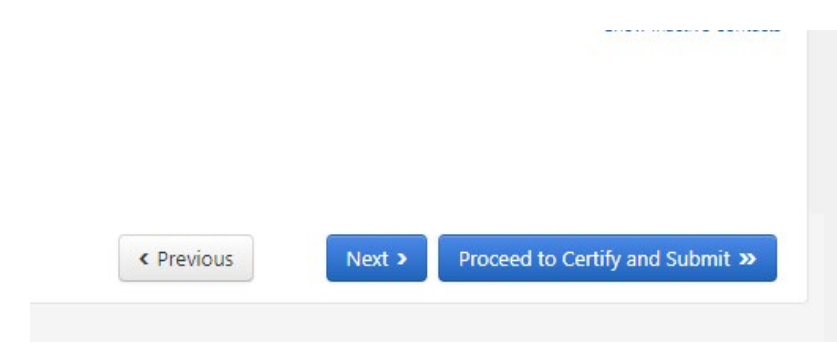

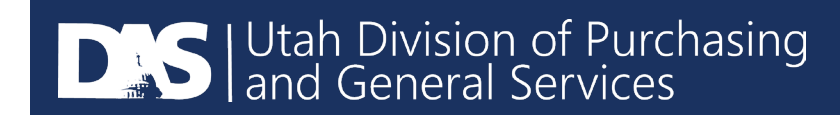

### Then review the information on the page below and select "Submit".

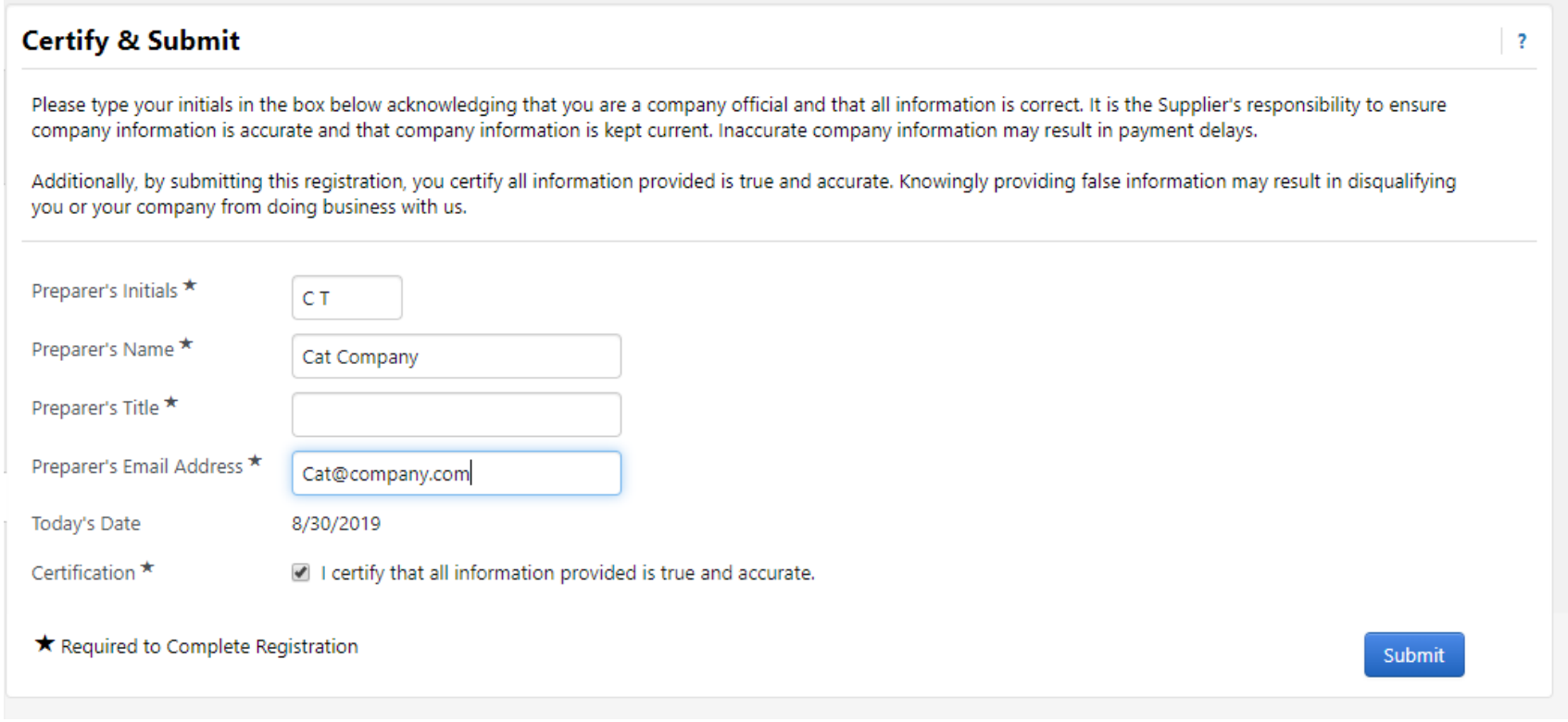

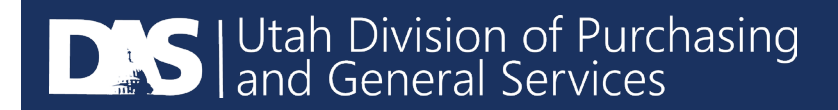

#### This screen will now appear letting you know your registration was successful.

#### **Thank You for Registering**

Registration Complete for Cat Company!

#### **Next Steps**

- . You will receive a confirmation email with information on what to expect next.
- . Bookmark this site in your browser so you can easily make updates to your business profile.
- . Send new user request to an additional portal user.
- . Return to the homepage and check for any other outstanding tasks.
- Return to Registration Profile

You will also receive an email letting you know your registration was successful. The email will include a link to your login page.

If you have any questions, please reach out to the U3P Admin Team at [sciquestadmin@Utah.gov](mailto:sciquestadmin@Utah.gov) or contact Jaggaer Support directly at 1-800-233-1121 option 2.

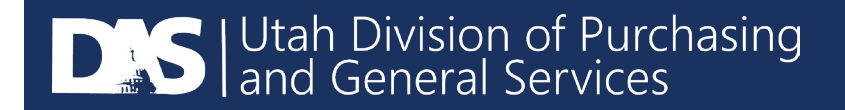